## **Οδηγίες Υποβολής Δικαιολογητικών ΕΠΠΑΙΚ-ΠΕΣΥΠ**

Όλοι οι Υποψήφιοι που θα κληθούν να κάνουν **Υποβολή** για να συμπληρώσουν τα έγγραφα που απαιτούνται, ακολουθούν τα παρακάτω βήματα

## **ΚΑΙ ΜΟΝΟ ΑΠΟ ΥΠΟΛΟΓΙΣΤΗ, ΟΧΙ ΑΠΟ ΚΙΝΗΤΟ ή TABLET**:

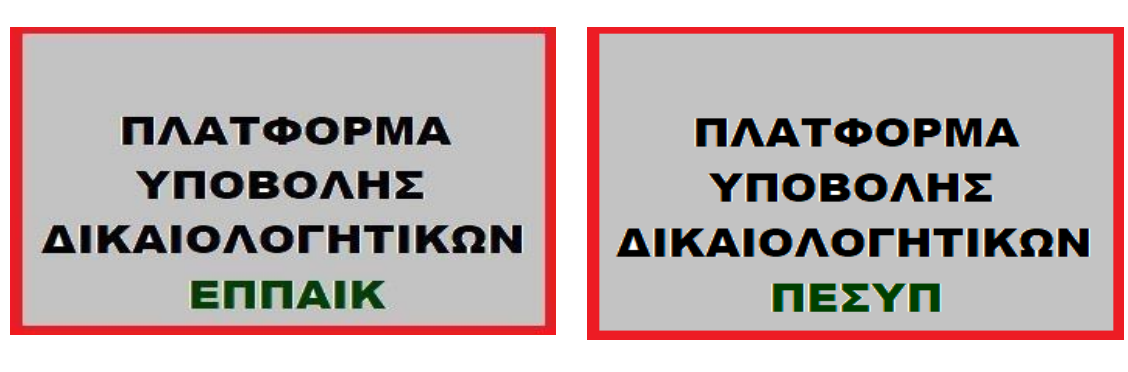

Πατώντας επάνω στην ανάλογη πλατφόρμα μας εμφανίζει παρακάτω εικόνα

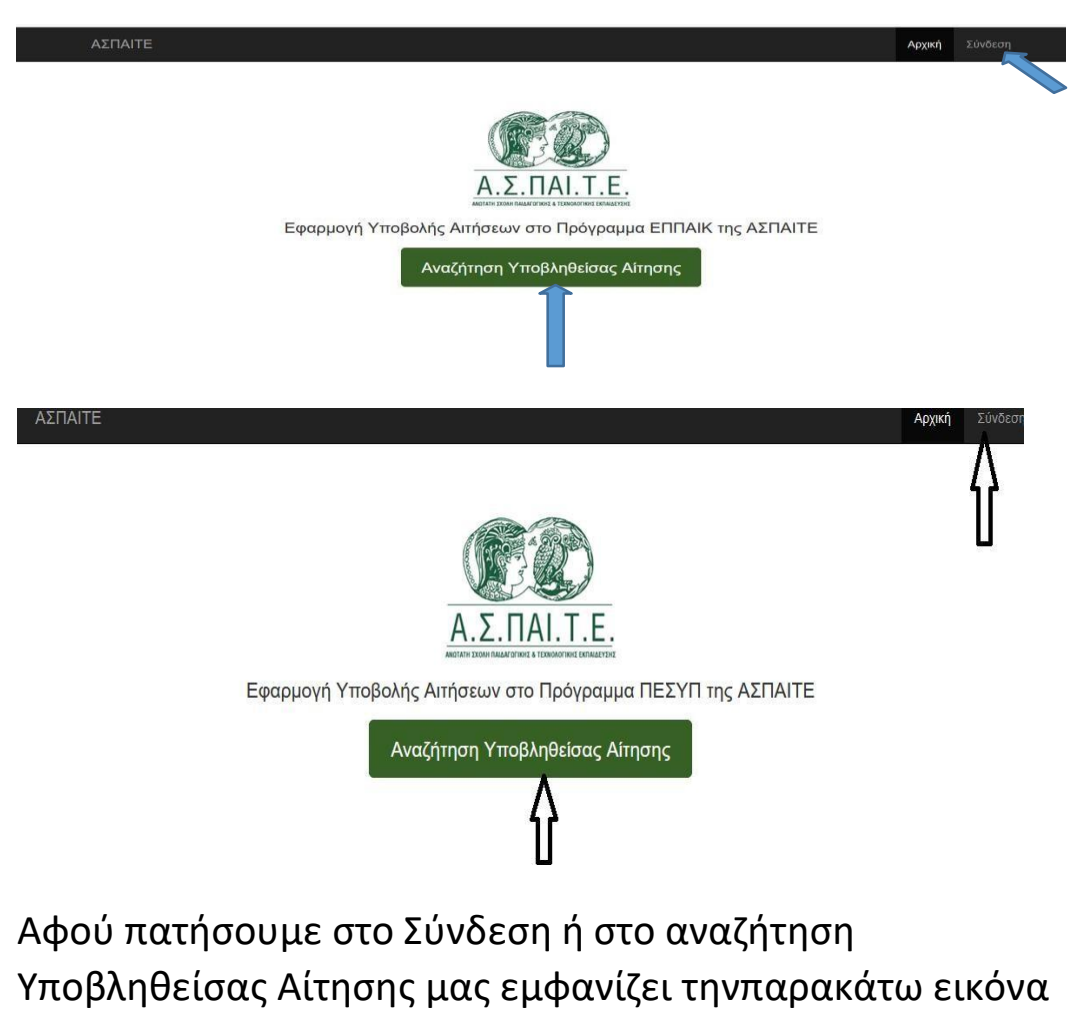

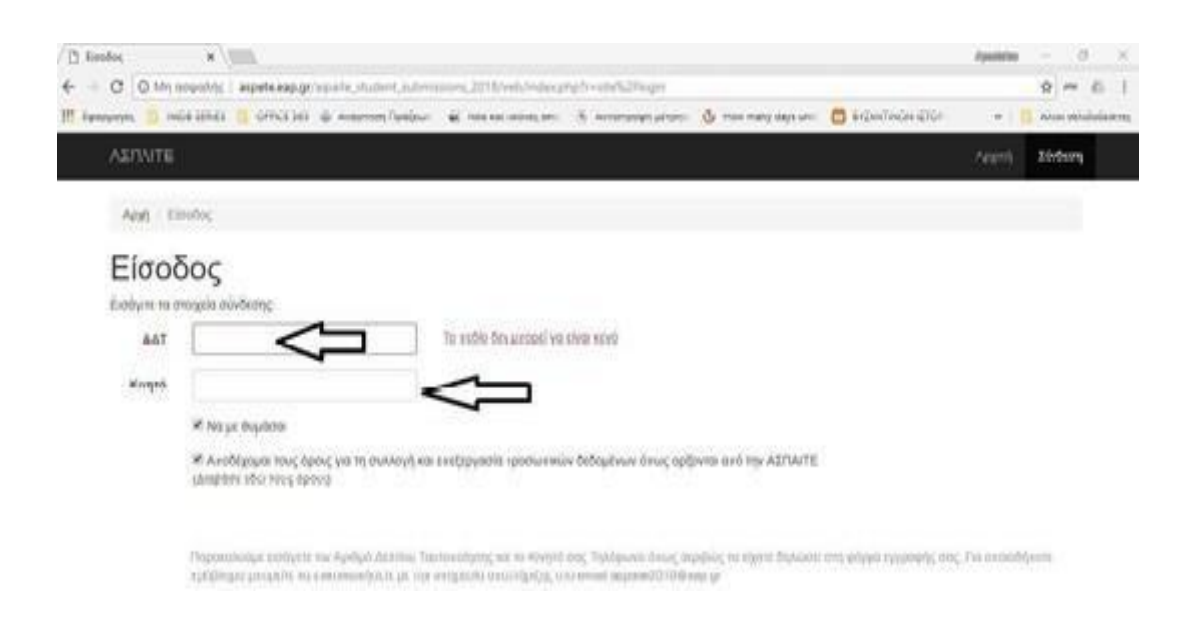

Συνδεόσαστε με τα στοιχεία μας (ΑΔΤ + κινητό τηλέφωνο με αυτά πουείχατε υποβάλλει την αίτηση),

Βλέπουμε την παρακάτω εικόνα και πατάμε το ματάκι, για επεξεργασίατων στοιχείων.

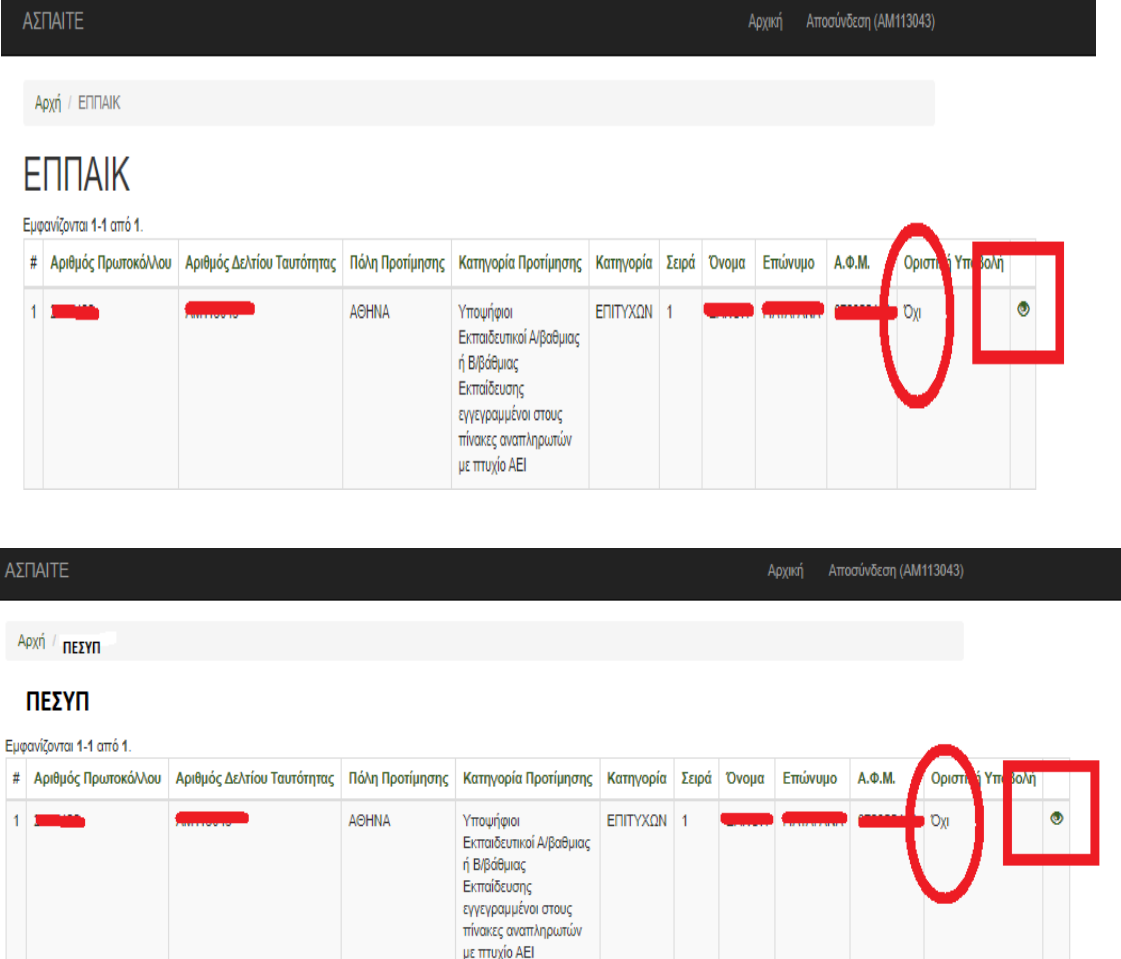

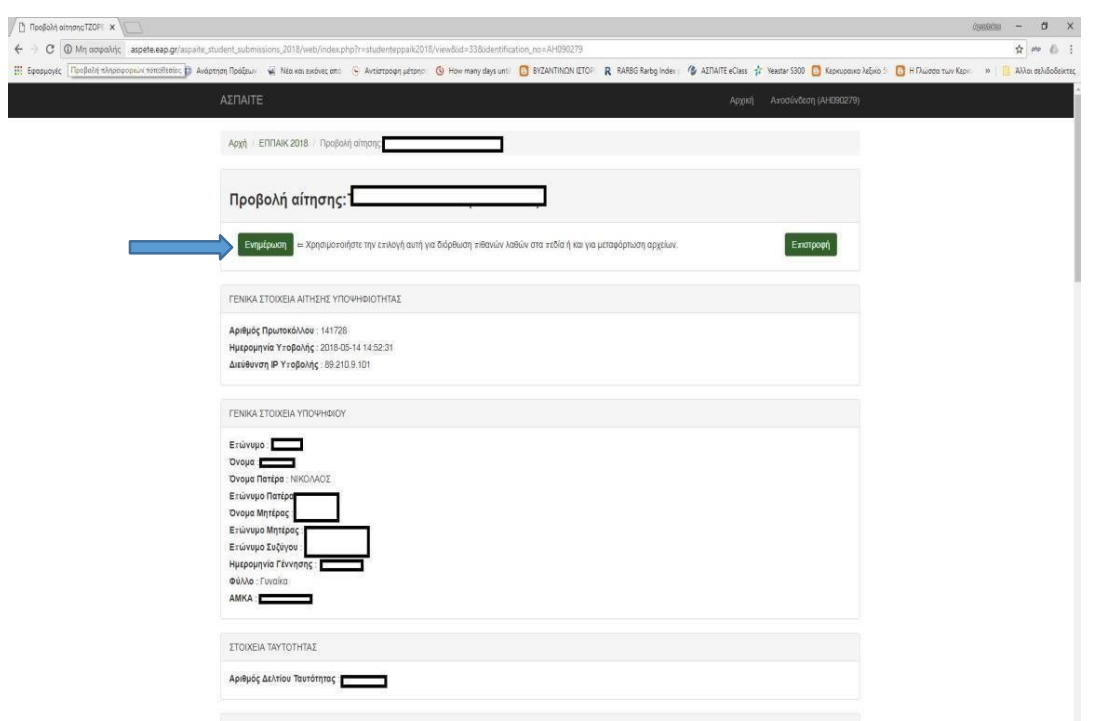

## Στη σελίδα που ανοίγει πατάμε ενημέρωση.

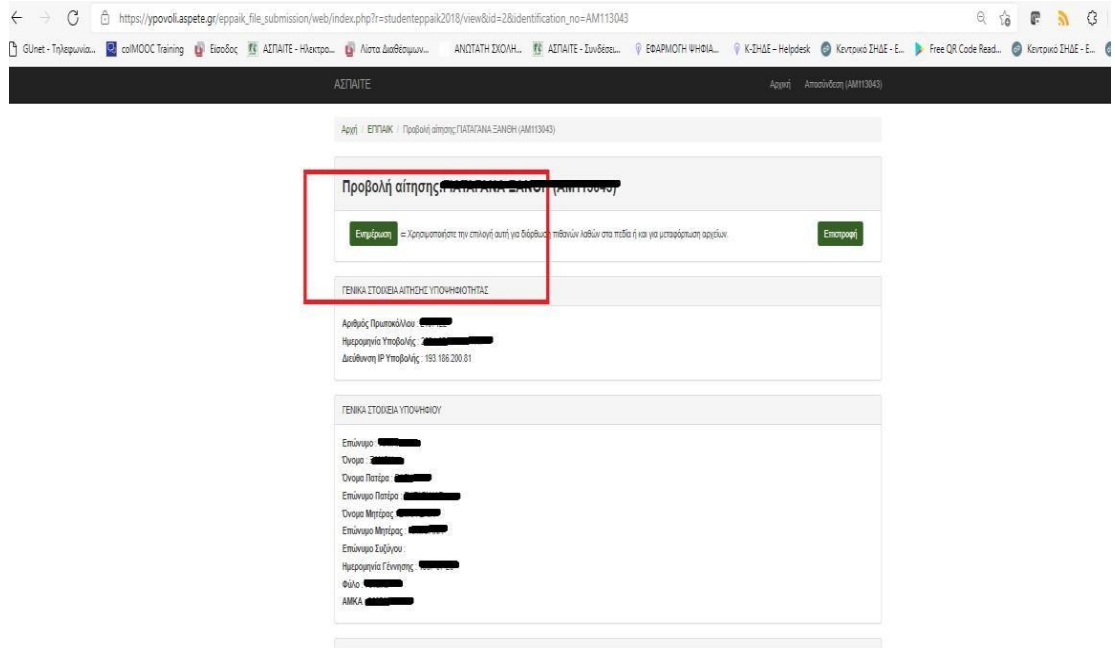

Στο τέλος της σελίδας συμπληρώνουμε τα αρχεία που απαιτούνται σε pdf

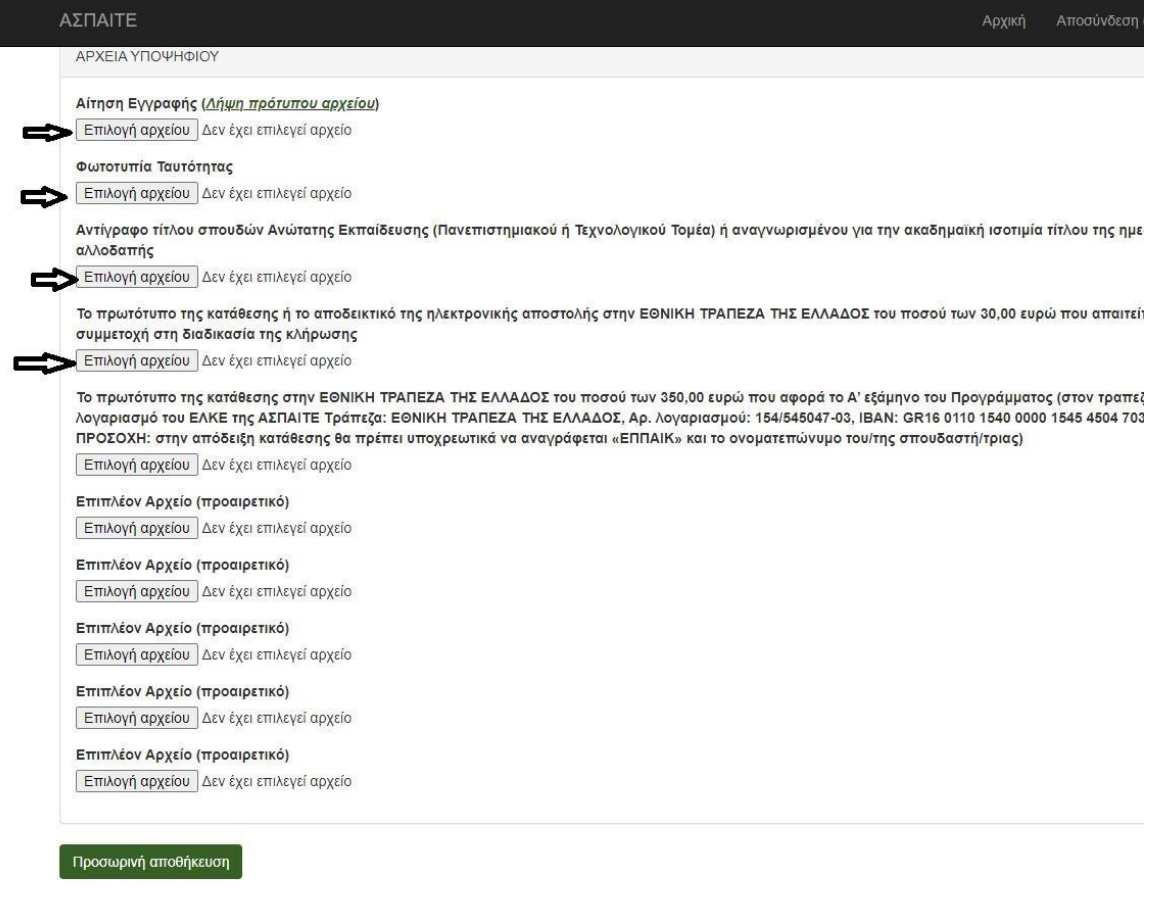

και όχι πάνω **από 8 ΜΒ** όλα τα προς υποβολή αρχεία για τη σωστή υποβολή της αίτησης.

## **Αφού ανεβάσουμε όλα τα αρχεία ΠΟΥ ΑΠΑΙΤΟΥΝΤΑΙ πατάμε προσωρινή αποθήκευση**

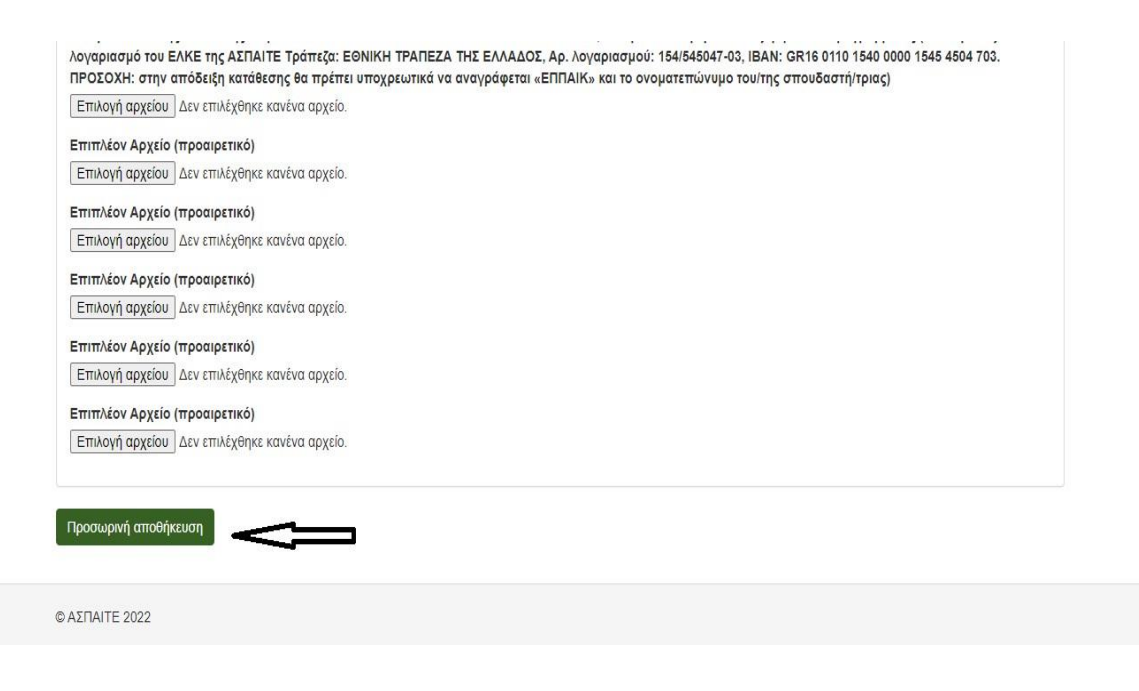

Εφόσον είμαστε σίγουροι ότι έχει ελεγχθεί η ορθότητα των εγγράφων που απαιτούνται να προσκομισθούν, μπορούμε να προβούμε σε οριστική υποβολή δικαιολογητικών.

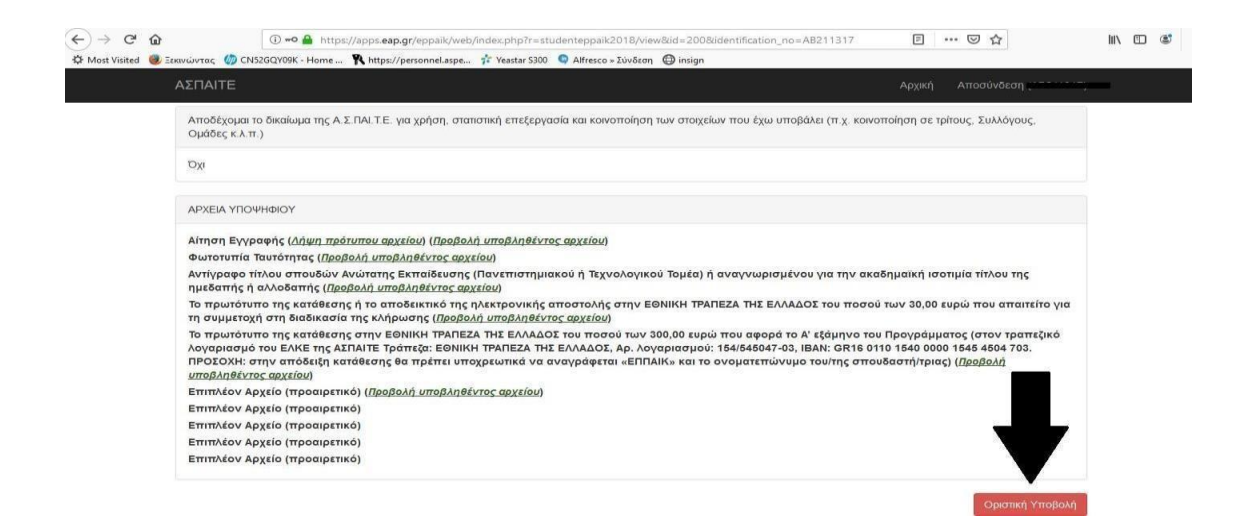

Με την οριστική υποβολή θα εμφανιστεί ο αριθμός υποβολής της αίτησης